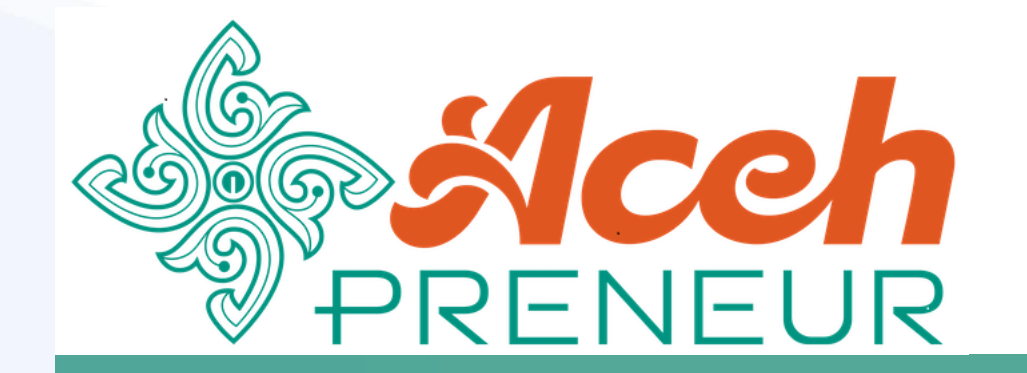

#### Pendaftaran Peserta

*Mekanisme pendaftaran bagi masyarakat untuk menjadi peserta*

#### Table of Content

- Pembuka
- Table of Content
- Halaman Depan
- Form Registrasi
- Login Peserta
	- Form Login
	- Dashboard
- Pendaftaran Kegiatan
	- Kegiatan Saya
	- Daftar Kegiatan
	- Registrasi Kegiatan
- Penutup

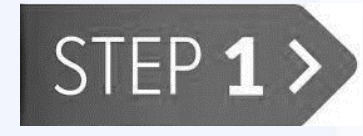

Masukkan alamat URL aplikasi Acehpreneur pada browser Anda **https://acehpreneur.acehprov.go.id**

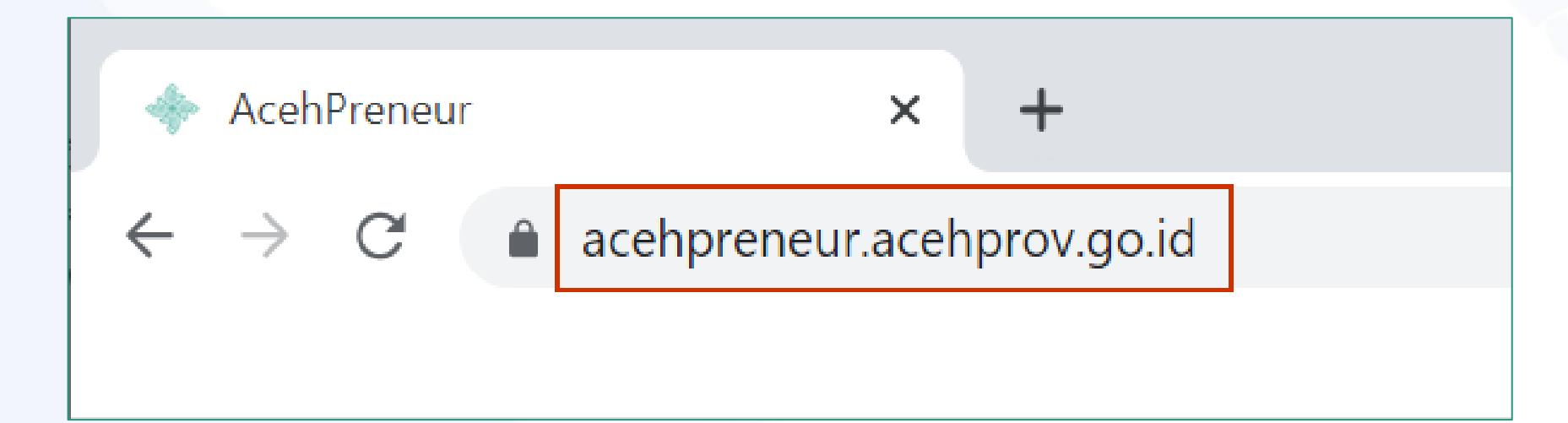

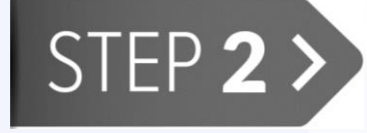

Klik tombol **Daftar** untuk membuka form **Registrasi** peserta

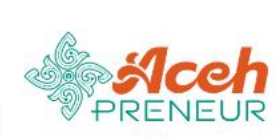

**Beranda** 

**Katalog Produk** 

Acara Kegiatan

Informasi $\vee$ 

**Masuk** 

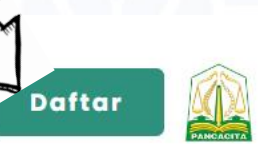

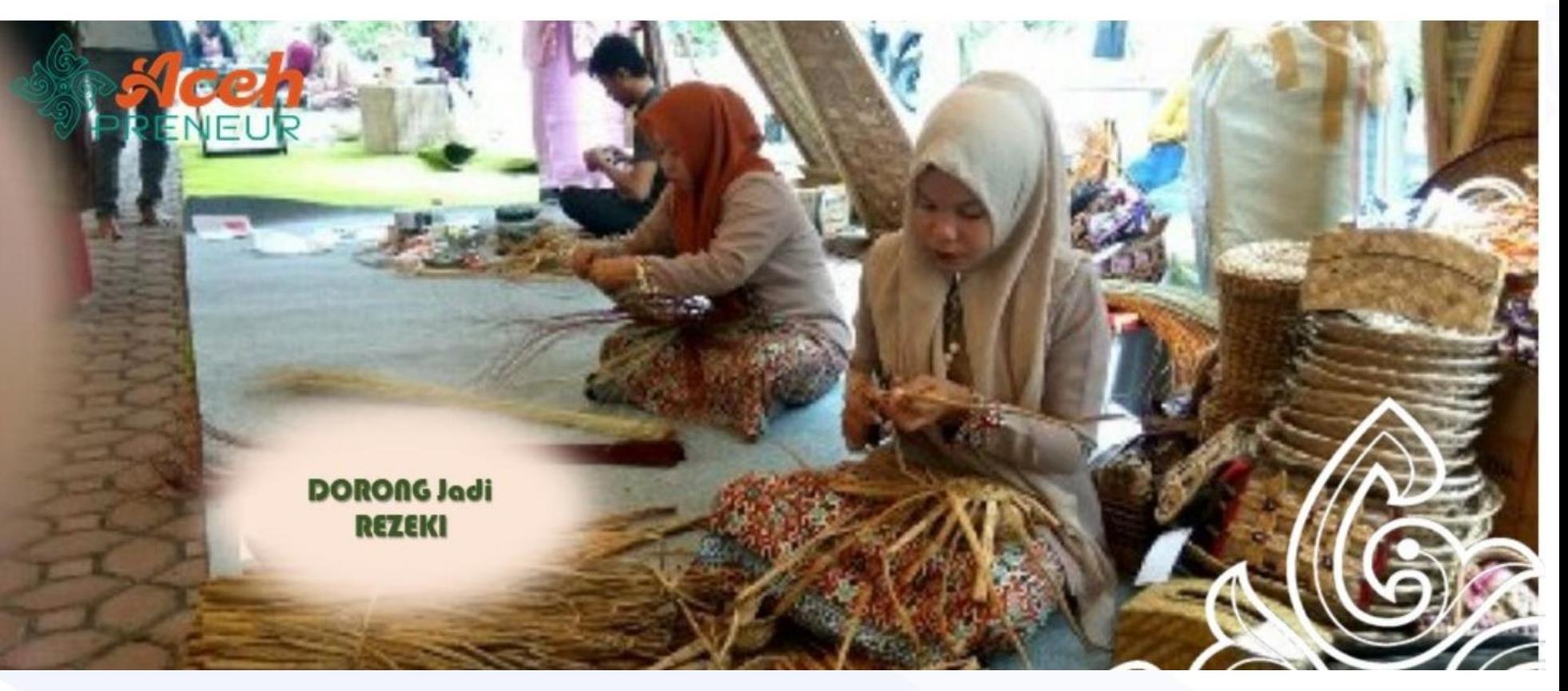

STEP 3>

Isi **kolom-kolom** pada form **Profil Kependudukan** dengan baik dan klik tombol "**Selanjutnya**"

#### **Registrasi DAFTARKAN DIRI ANDA DENGAN MENGISI FORM INI** 3 **2ª Profil Kependudukan:** Tahap  $1 - 3$  $NIK *$ No KK Foto KTP \* Choose File No file chosen Selanjutnya

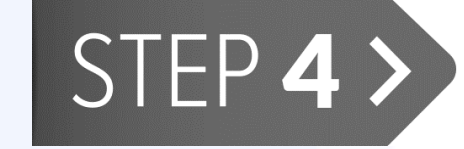

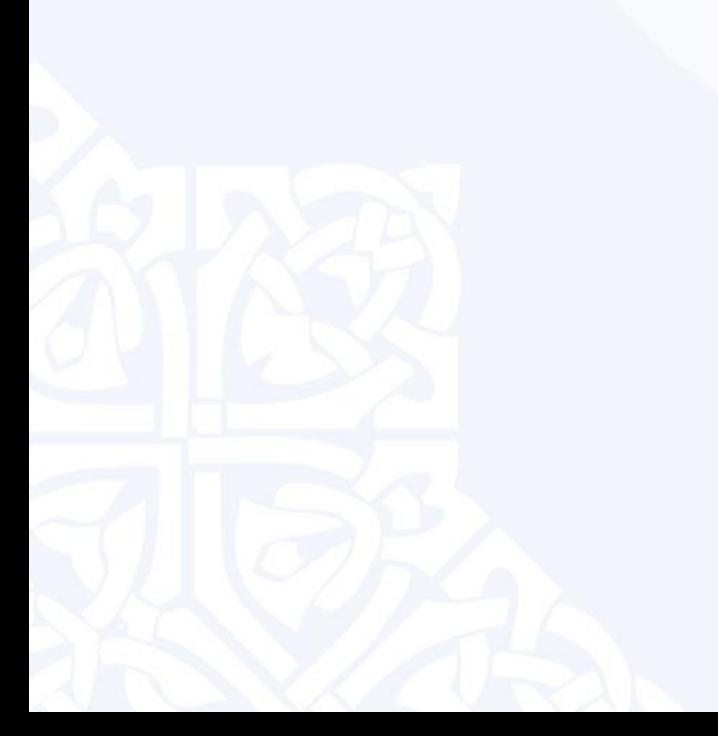

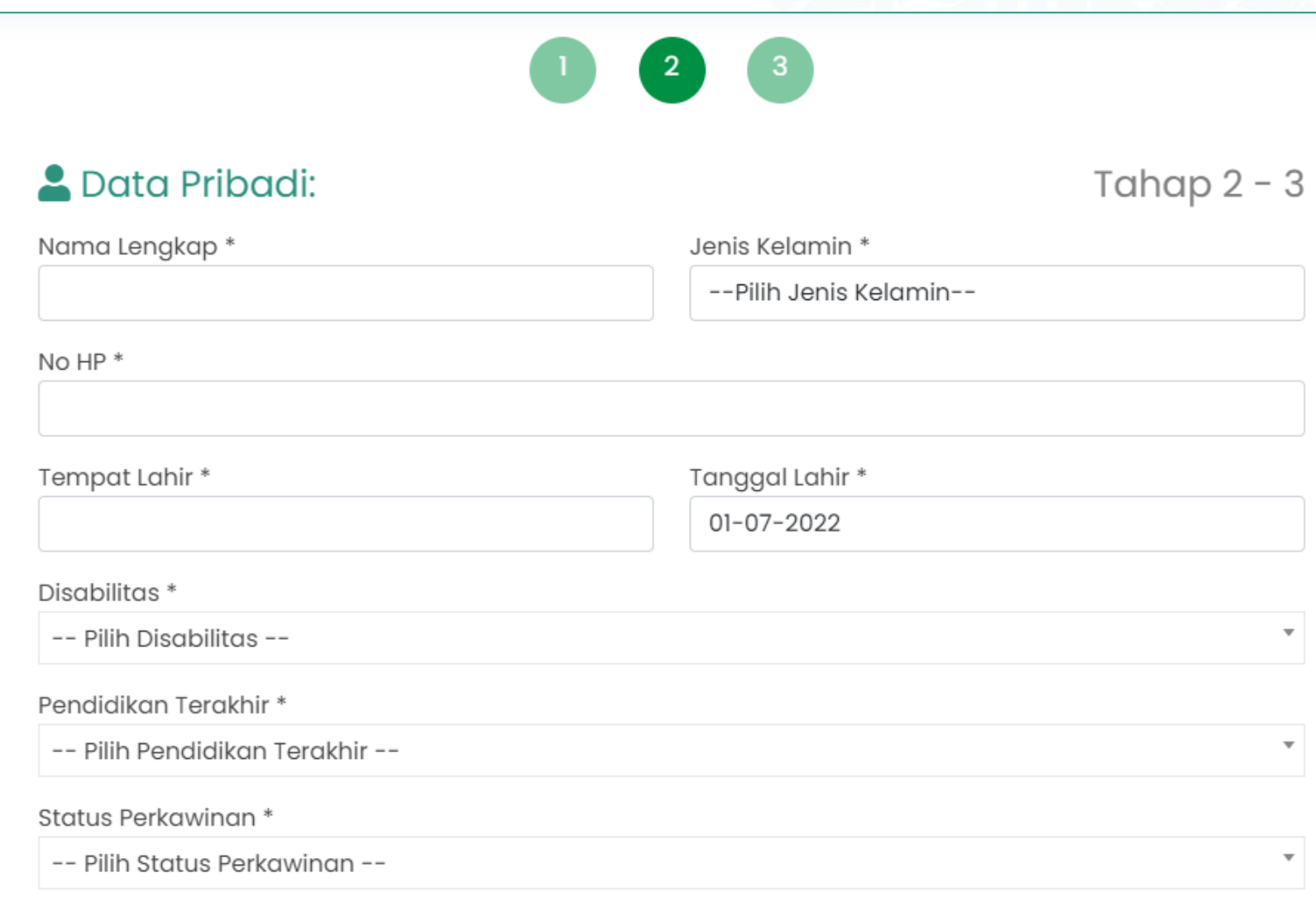

STEP 4>

Isi **kolom-kolom** pada form **Data Diri** dengan baik dan klik tombol "**Selanjutnya**"

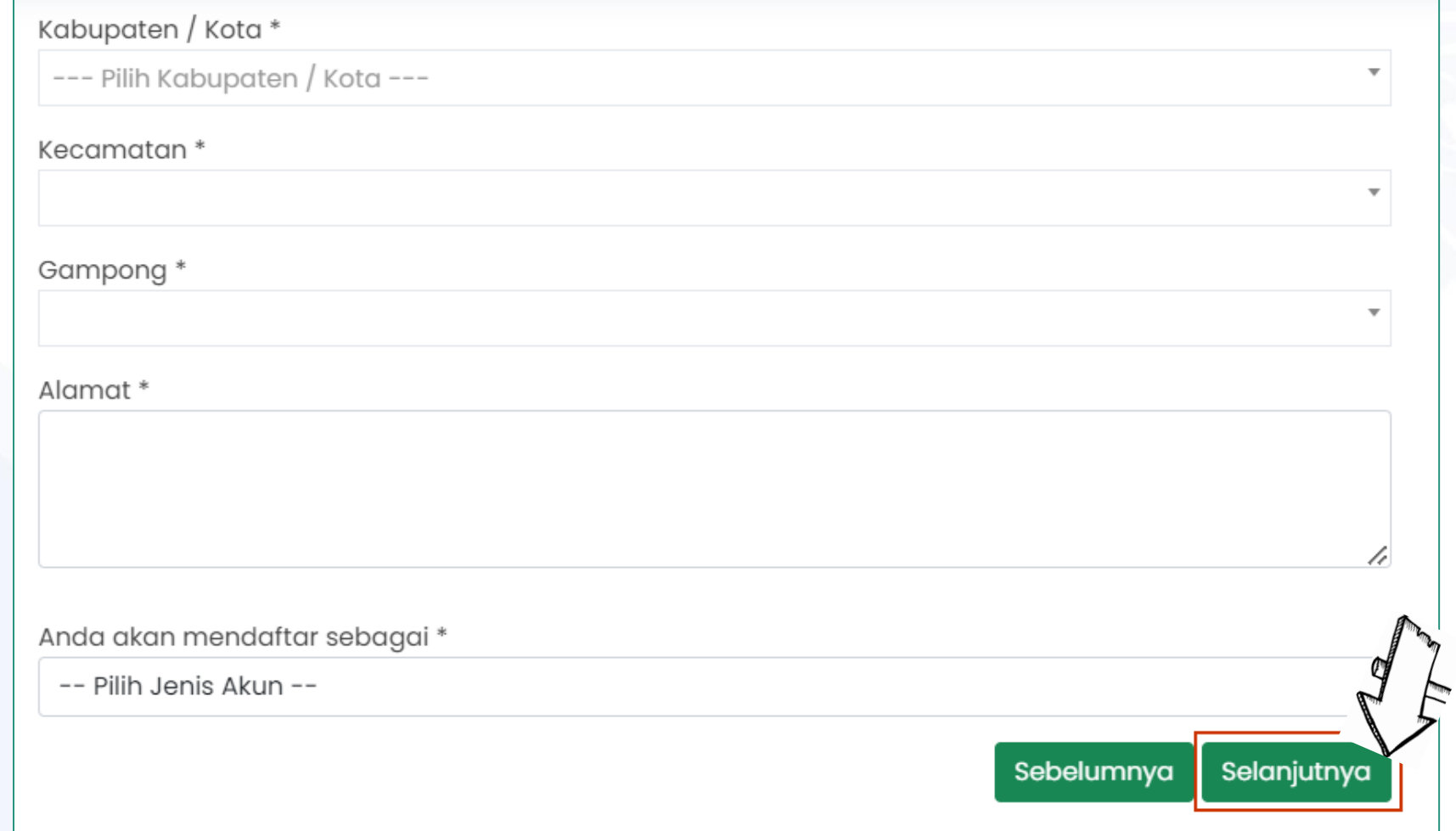

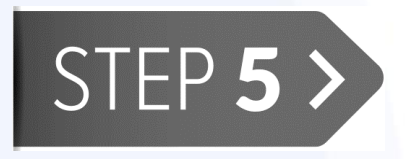

Isi **Email** dan **Password** Pada form **Buat Akun** dan pastikan Email yang Anda masukkan aktif, selanjutnya klik tombol **Simpan** untuk menyelesaikan proses Registrasi

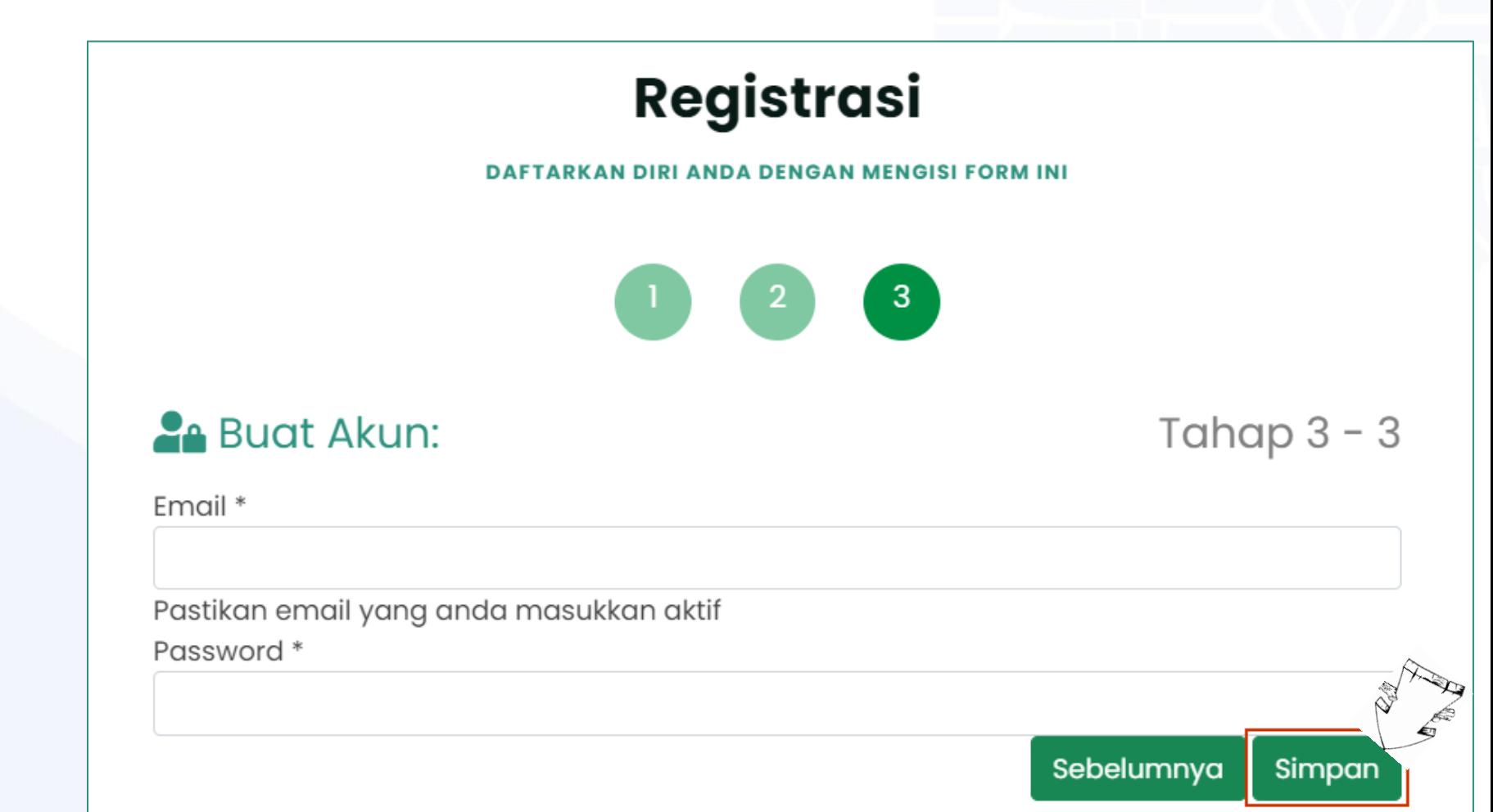

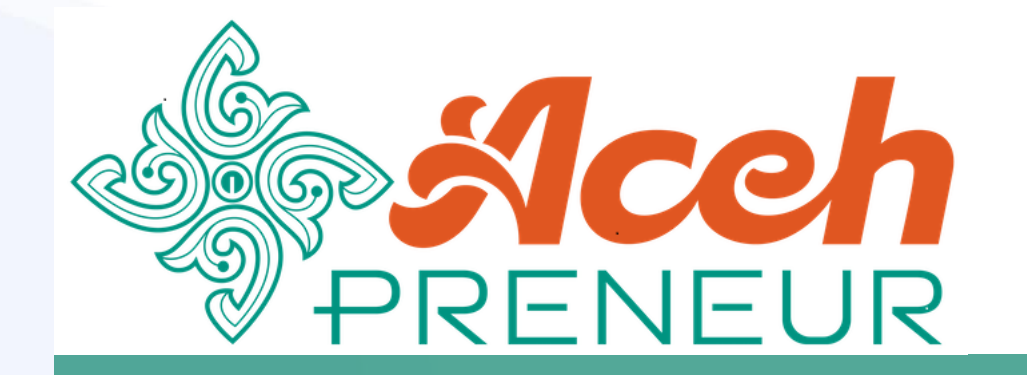

#### Login Peserta

#### *Mekanisme Login bagi Peserta*

### Langkah – Langkah Login Peserta

Klik tombol **Masuk** untuk menampilkan halaman **Login**

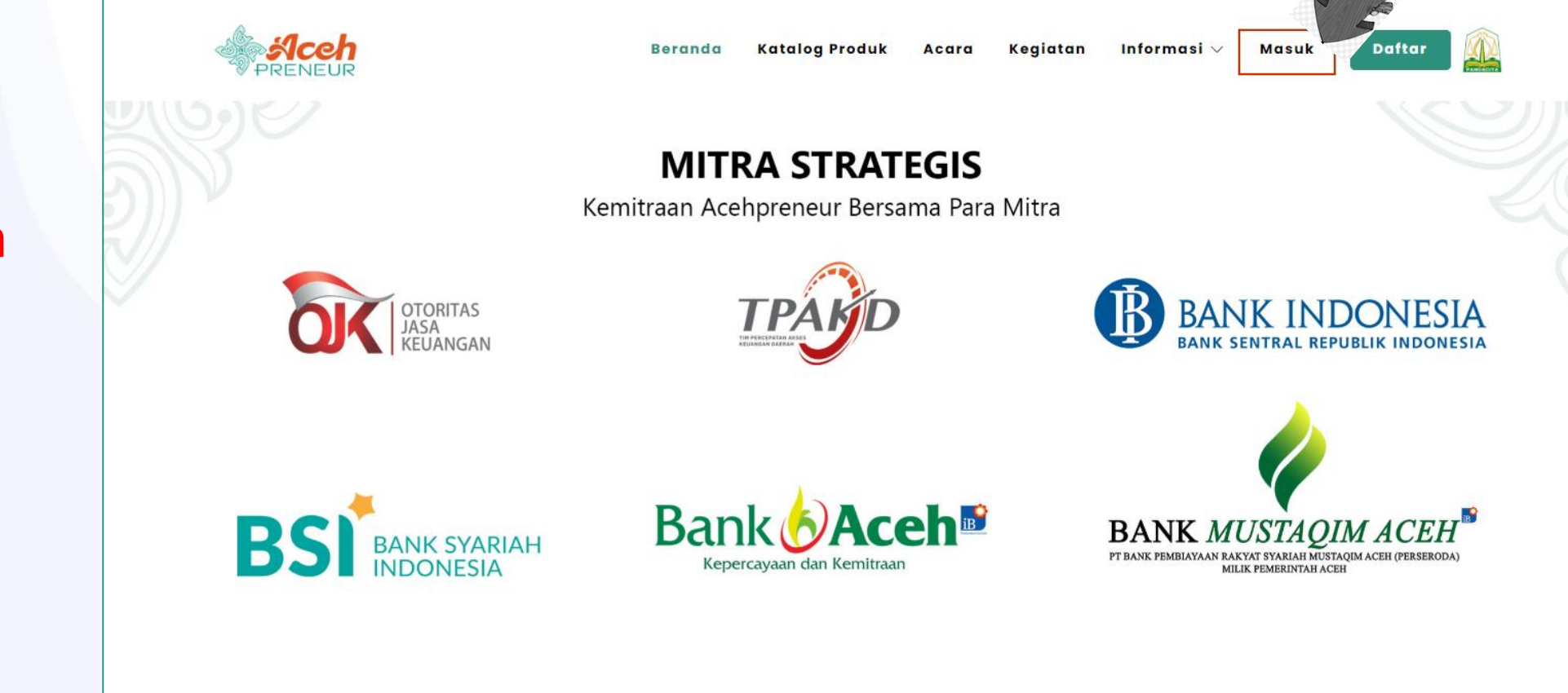

## Langkah – Langkah Login Peserta

- 1. Isikan **NIK/Email** dan **Password** dengan baik
- 2. Klik checkbox **Captcha** untuk menulis ulang teks yang terlihat
- 3. Klik **Login** untuk memulai penggunaan aplikasi

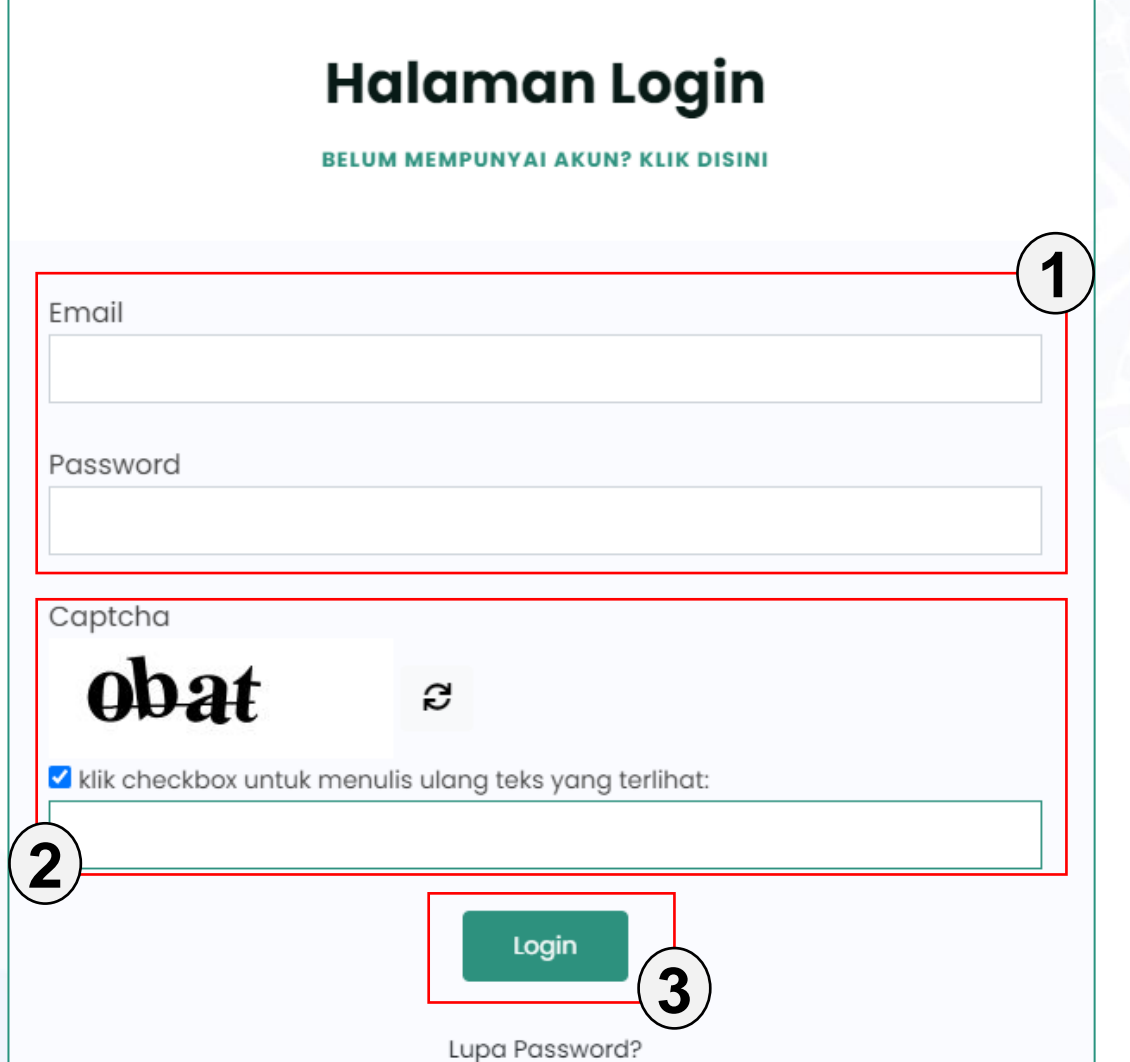

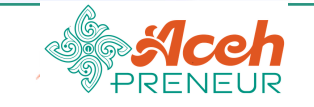

Ξ

#### **BERANDA Beranda** ക **Beranda** MENU UTAMA Data Usaha 畕 Selamat Siang, WUK Dirayati Safira.  $\bullet$ Data Produk Selamat datang diaplikasi AcehPreneur. Kegiatan Ë  $\checkmark$ Kegiatan Saya Daftar Kegiatan **Profil Pribadi** Pendaftaran Kegiatan Diajukan Pendaftaran Kegiatan Diterima 画 画 T  $\mathbf{o}$ **Edit Profil** Klik menu Lihat Pelatihan > Lihat Pelatihan > **Kegiatan untuk** melihat dan mengikuti kegiatan Klik link Edit Profil baru untuk mengelola profil Anda

Copyright @ 2022 Pemerintah Provinsi Aceh @ Diskominfo dan Sandi Aceh SIAT-DEV

AcehPreneur 1.0.0

各 Halaman Utama

 $\bullet$ 

Hi, WUK Dirayati Safira Y

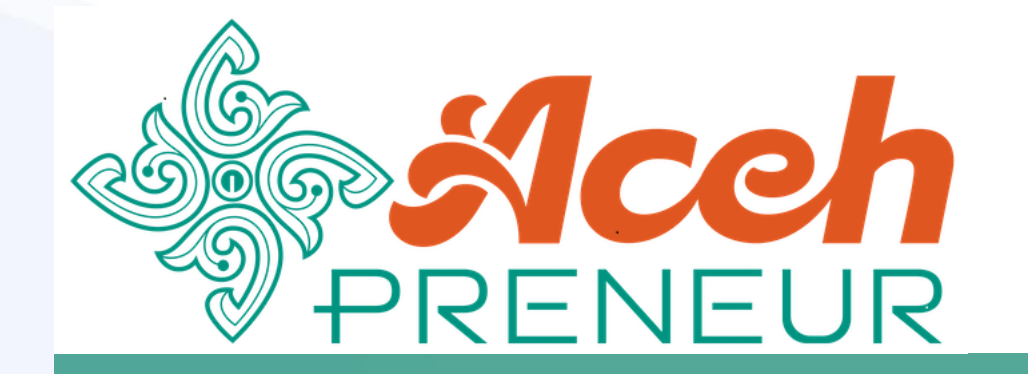

#### Pendaftaran Kegiatan

#### *Mekanisme Pendaftaran Kegiatan bagi Peserta*

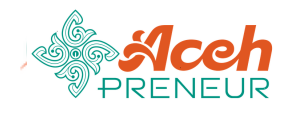

倄 Beranda

MENU UTAMA

閧 Data Usaha

Data Produk  $\bullet$ 

Kegiatan ≐  $\checkmark$ **Kegiatan Saya** Daftar Kegiatan

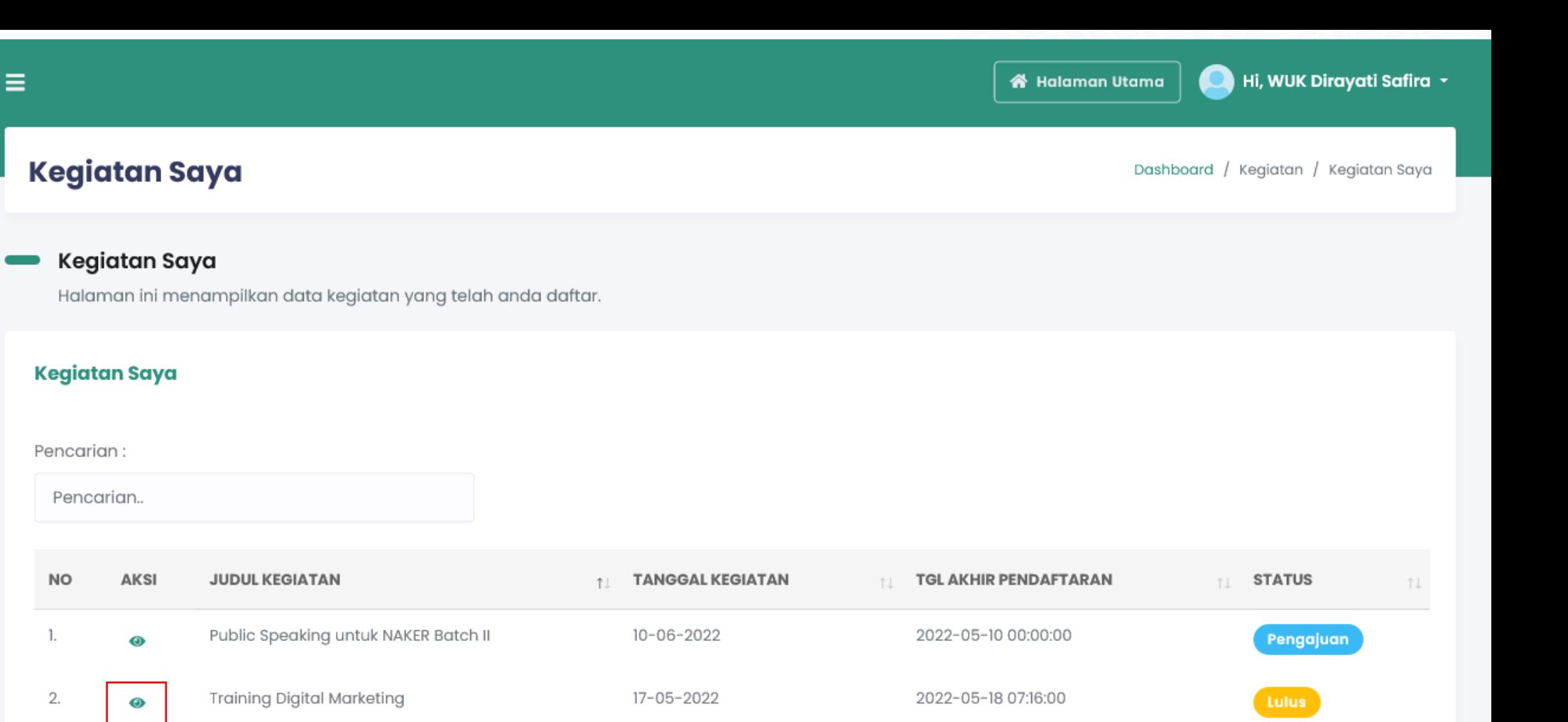

Copyright @ 2022 Pemerintah Provinsi Aceh @ Diskominfo dan Sandi Aceh SIAT-DEV

kegiatan

**Klik aksi Preview** 

untuk melihat detil

Menampilkan 1 sampai

AcehPreneur 1.0.0

Selanjutnya

п

Sebelumnya

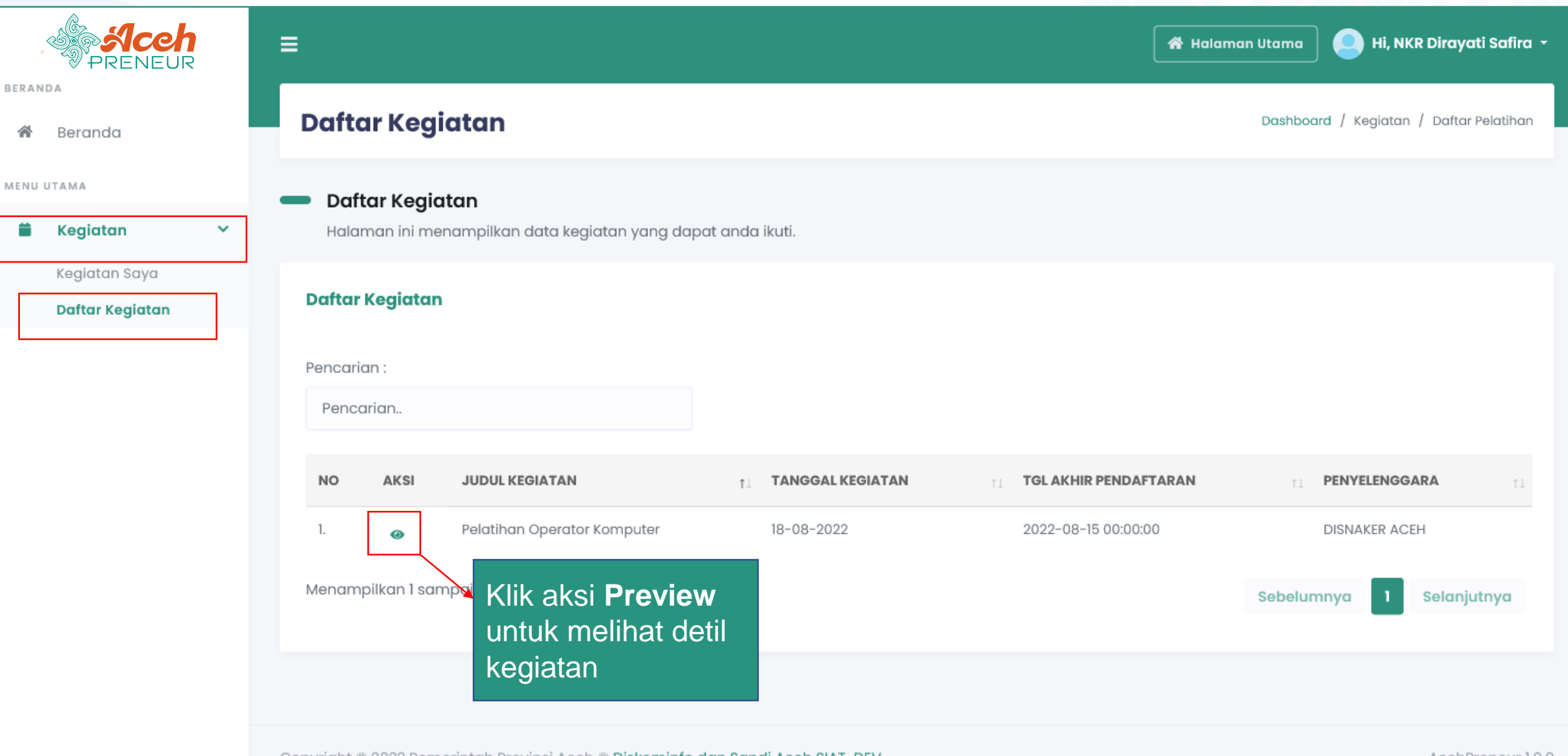

Copyright © 2022 Pemerintah Provinsi Aceh © Diskominfo dan Sandi Aceh SIAT-DEV

AcehPreneur 1.0.0

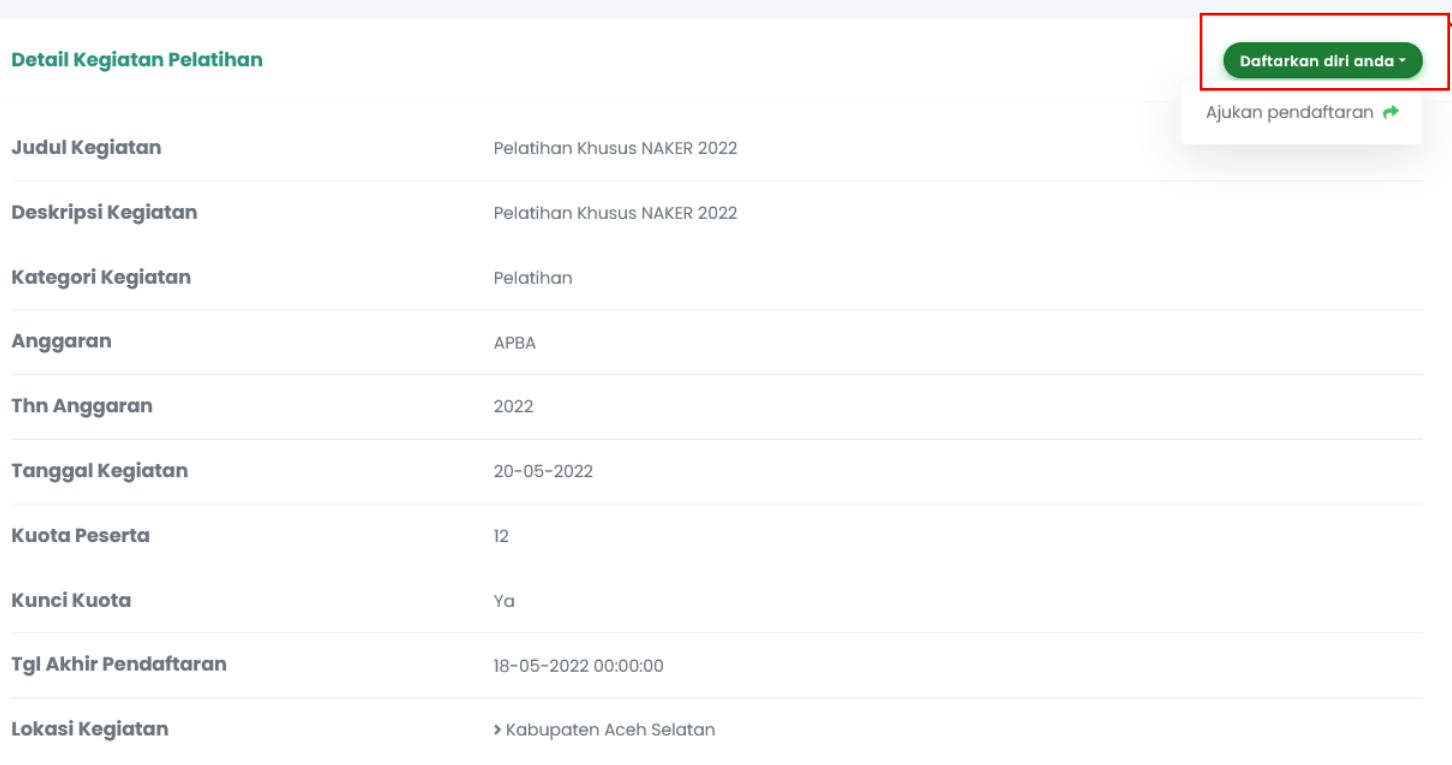

3.Muncul Pop-up **Konfirmasi** untuk memastikan pilihan pendaftaran.

4. Pilih **Ya** untuk benar-benar mendaftaran diri anda pada kegiatan ini.

- 1. Klik aksi **Daftarkan diri Anda**
- 2. Pilih **Pengajuan Pendaftaran** untuk mendaftaran diri pada kegiatan tersebut

#### **Konfirmasi**

Anda yakin akan mengajukan pendaftaran kegiatan pelatihan ini?

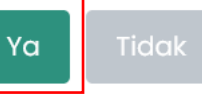

# Sekian & Terima Kasih

© 2022 Diskominfo dan Sandi Aceh – Tim Pengembang Perangkat Lunak Pendukung SIAT